# **Universidad Nacional del Litoral Facultad de Ciencias Jurídicas y Sociales Departamento de Bedelía**

### **PLATAFORMA ZOOM**

### **INSTRUCTIVO PARA DOCENTES**

El siguiente instructivo es una herramienta simple para que el docente pueda ingresar a la reunión programada en la plataforma zoom de forma rápida y sencilla.

El Departamento de Bedelía de la Facultad de Ciencias Jurídicas y Sociales informará al docente el link de la reunión programada que será el mismo durante todo el cuatrimestre para aquellos que hayan mandado el cronograma completo. Una vez recibida la invitación el docente podrá enviarle el link a sus alumnos. Lo recomendable es que el docente lo coloque en el aula virtual ya que sólo acceden sus alumnos, o bien en un grupo privado de whatsapp en el que sólo están los alumnos de la comisión.

"SE SUGIERE NO HACERLO PÚBLICO EN REDES SOCIALES POR RAZONES DE SEGURIDAD"

#### **Paso 1) Registrarse en Zoom**

Para poder ingresar a las reuniones programadas, se debe REGISTRAR por única vez en la plataforma zoom [\(https://us04web.zoom.us/\)](https://us04web.zoom.us/) con un correo, esto le permitirá CONTAR CON UN USUARIO Y CONTRASEÑA.

Para registrarse podrá ingresar en la sección "**Regístrese, es gratuita**" como lo muestra la siguiente imagen:

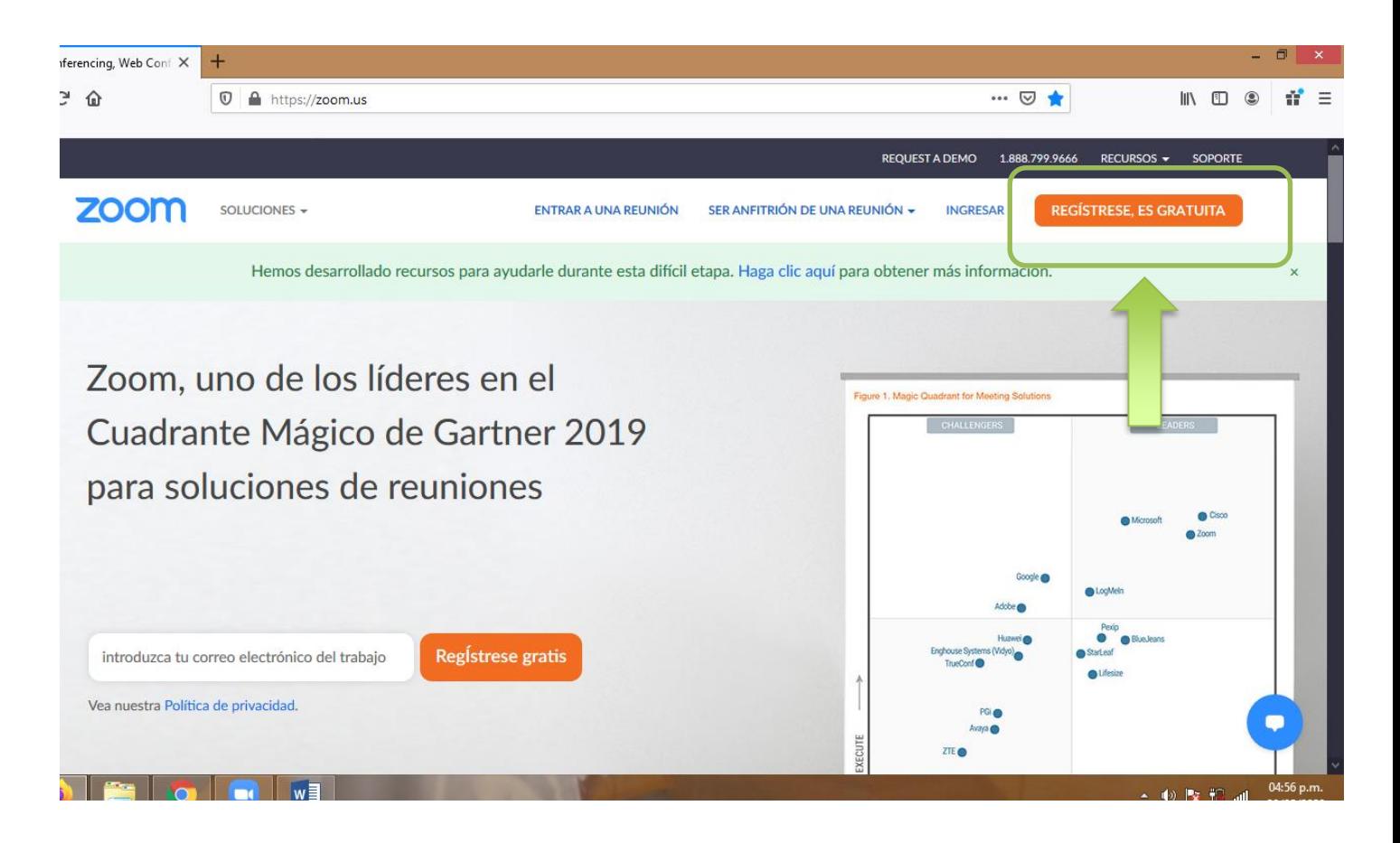

## **Paso 2) Ingreso a Zoom**

Una vez creada la cuenta de zoom se debe dirigir a la sección **"Ingresar"** y observará la siguiente ventana. Para poder ingresar a la misma se debe completar con el USUARIO (Dirección de e-mail) y CONTRASEÑA generado en el paso 1:

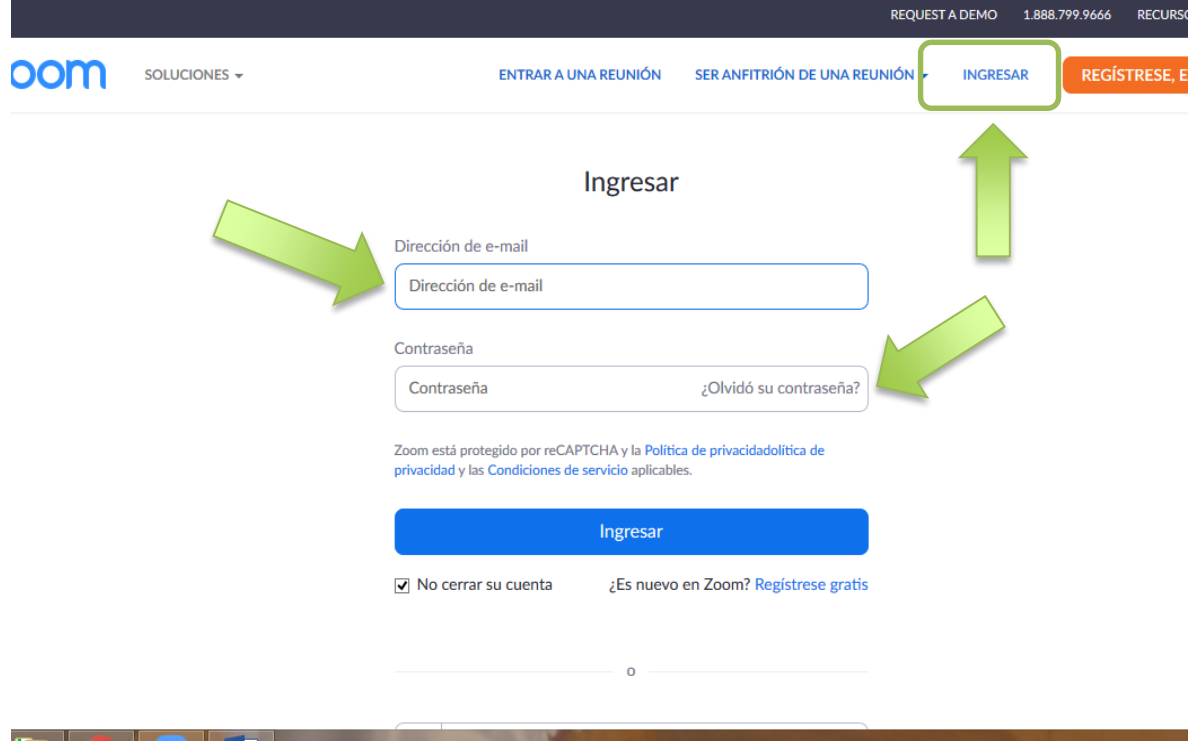

## **Paso 3) Entrar a la videoconferencia**

Luego de ingresar a su cuenta en zoom podrá entrar a la reunión programada en la sección **"Entrar a una Reunión":**

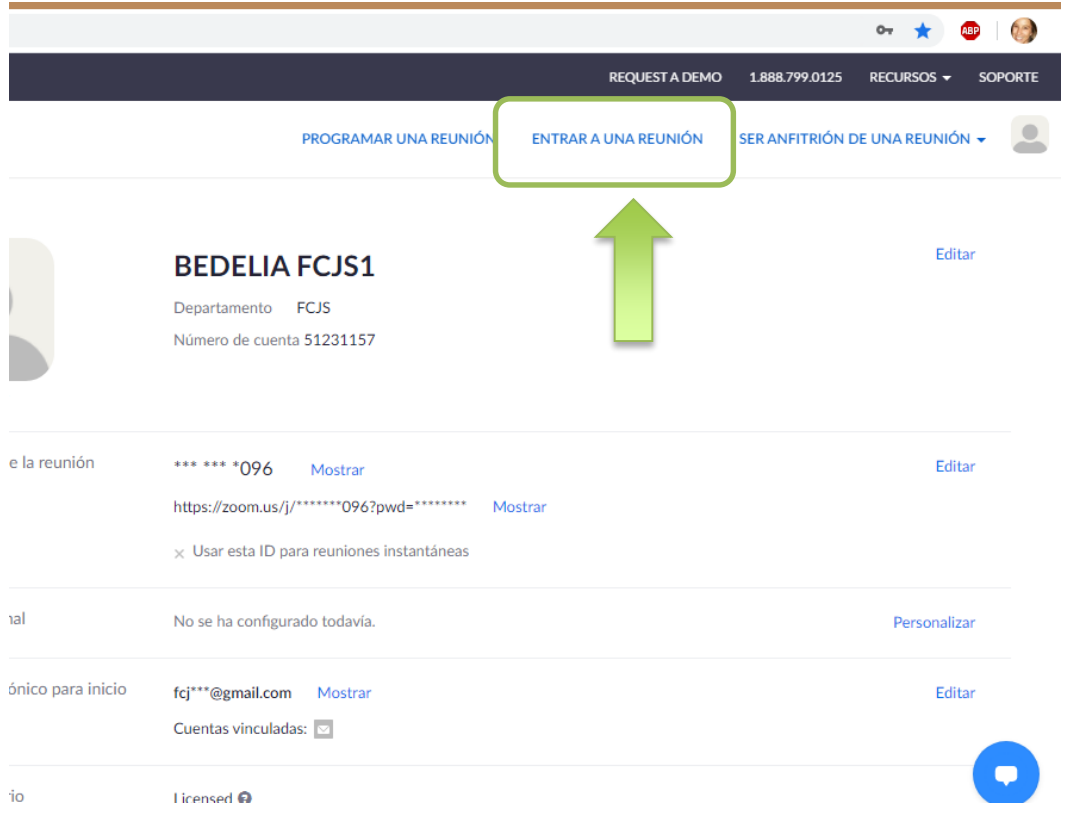

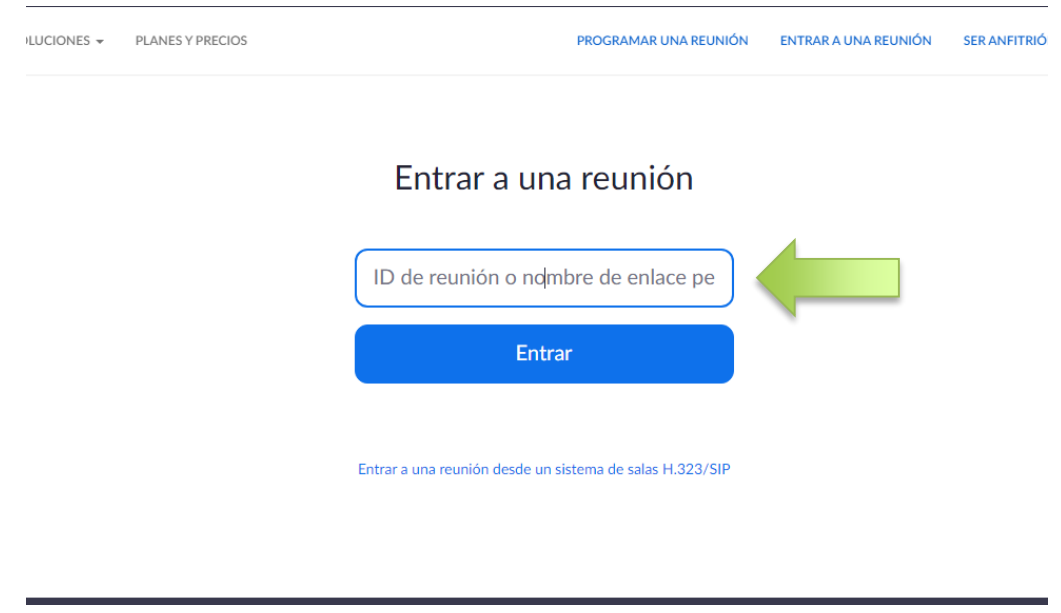

En la siguiente ventana se debe completar con el ID de la reunión que envía bedelía.

Luego aparecerá una nueva ventana y se debe "**Abrir Zoom Meetings"** para ingresar:

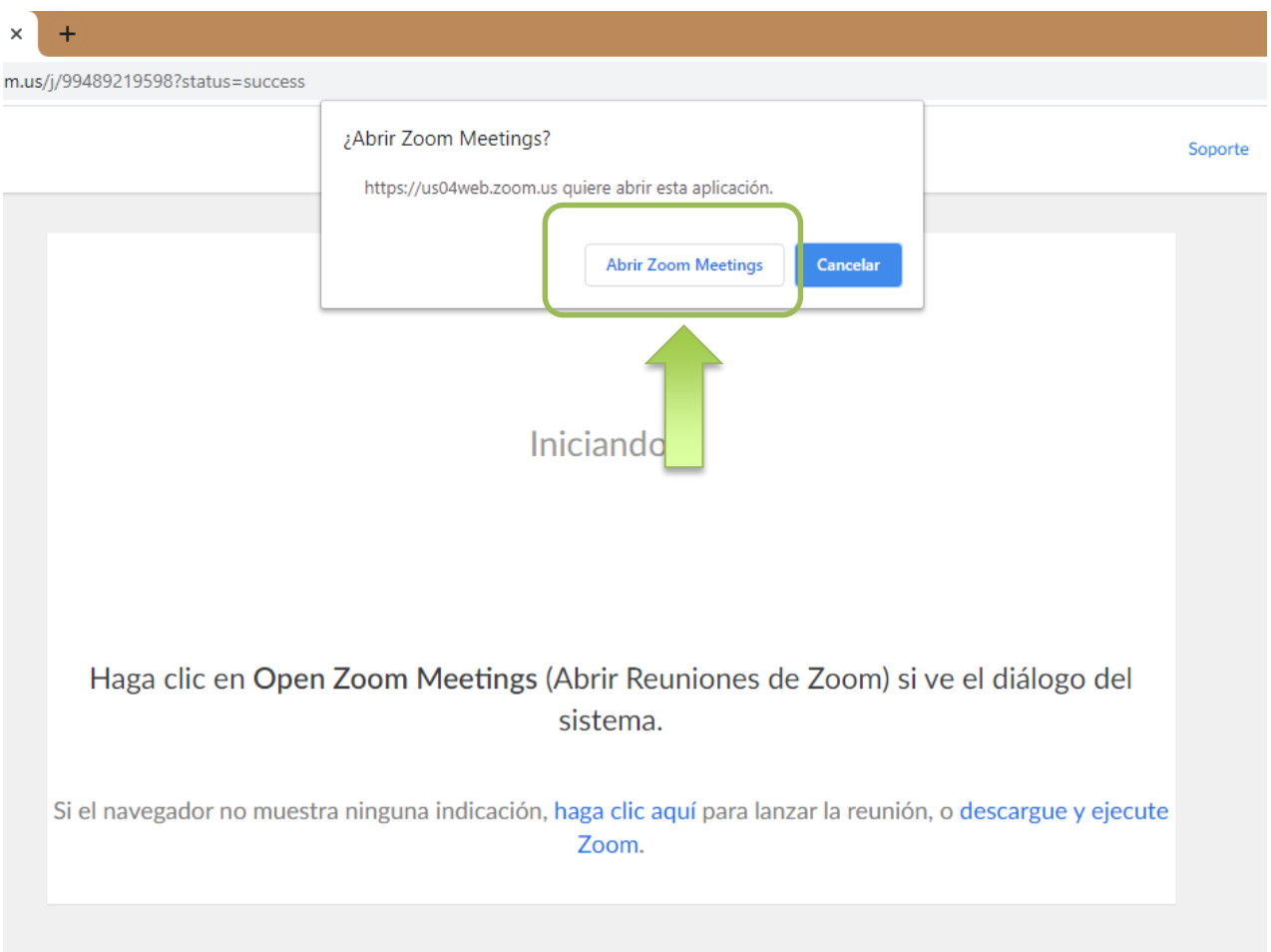

Y finalmente se debe introducir la contraseña de la reunión que envía bedelía:

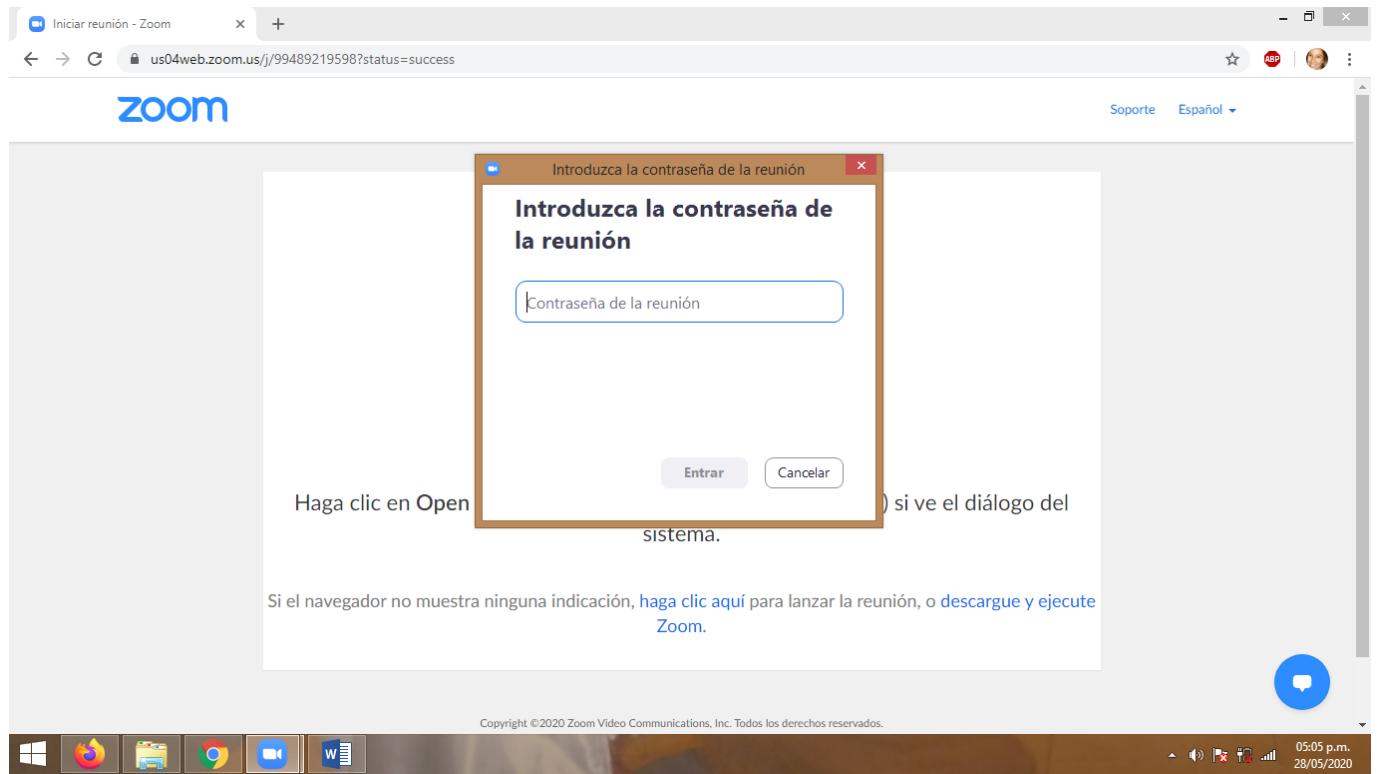

# **Paso 4) Recibir el hospedador**

Una vez que se haya ingresado en la reunión programada, el personal de bedelía lo hará hospedador y recibirá una notificación en la pantalla como se observa en la imagen:

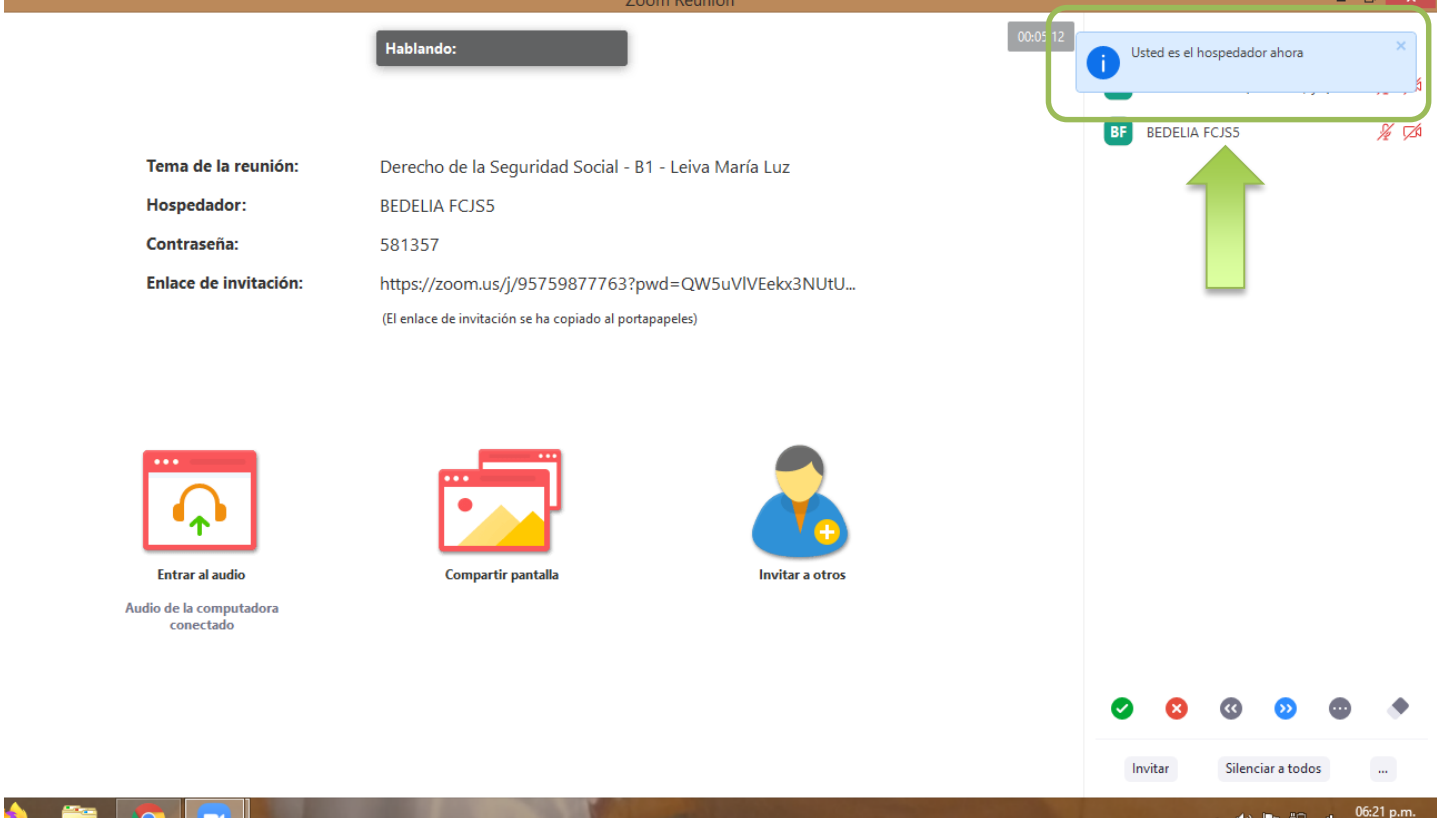

 $\overline{a}$   $\overline{a}$   $\overline{a}$ 

A partir de ese momento bedelía se retira y el docente podrá comenzar su clase.